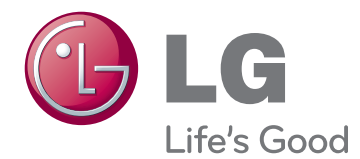

# INSTRUKCJA OBSŁUGI MONITOR LCD

Przed rozpoczęciem korzystania z urządzenia należy uważnie przeczytać instrukcję obsługi. Po przeczytaniu warto ją zachować do dalszego wykorzystania.

IPS225P IPS235P Modele monitorów LCD

# **Spis treści**

## **3 MONTAŻ I [PRZYGOTOWANIE](#page-2-0) [DO PRACY](#page-2-0)**

- 3 [Rozpakowywanie](#page-2-0)
- 4 [Części](#page-3-0) i przyciski
- 6 [Montaż](#page-5-0) monitora
- 6 Mocowanie podstawy
- 6 Demontaż podstawy
- 7 Ustawienie na biurku
- 9 Użycie funkcji obracania
- 10 [- Montaż](#page-9-0) na ścianie

## **11 [KORZYSTANIE Z FUNKCJI](#page-10-0) [MONITORA](#page-10-0)**

- 11 [Podłączanie](#page-10-0) do komputera
- 11 Połączenie D-SUB
- 11 Połączenie DVI-D
- 11 Połączenie HDMI

## **13 [DOSTOSOWYWANIE](#page-12-0) [USTAWIEŃ](#page-12-0)**

- 13 [Dostęp](#page-12-0) do głównego menu
- 14 [Dostosowywanie](#page-13-0) ustawień
- 14 Ustawienia w menu
- 15 -[OBRAZ](#page-14-0)
- [16 -KOLOR](#page-15-0)
- 17 -[EKRAN](#page-16-0)
- 17 -[GŁOŚNOŚĆ](#page-16-0)
- [18 -](#page-17-0)INNE
- 19 [Ustawienia](#page-18-0) w zakładce MODE
- 20 [Ustawienia](#page-19-0) w zakładce DUAL PACKAGE

## **21 [ROZWIĄZYWANIE](#page-20-0) PROB-[LEMÓW](#page-20-0)**

## **23 DANE [TECHNICZNE](#page-22-0)**

- 23 [IPS225P](#page-22-0)
- 24 [IPS235P](#page-23-0)
- 25 [Predefiniowane](#page-24-0) tryby (rozdzielczość)
- 25 [Wskaźnik](#page-24-0)

# <span id="page-2-0"></span>**MONTAŻ I PRZYGOTOWANIE DO PRACY**

## **Rozpakowywanie**

Zalecamy sprawdzenie, czy opakowanie zawiera poniższe elementy. Jeśli brak jakiegokolwiek elementu, należy skontaktować się ze sprzedawcą. Urządzenie i akcesoria pokazane na ilustracjach w tej instrukcji mogą się różnić wyglądem od zakupionych przez użytkownika.

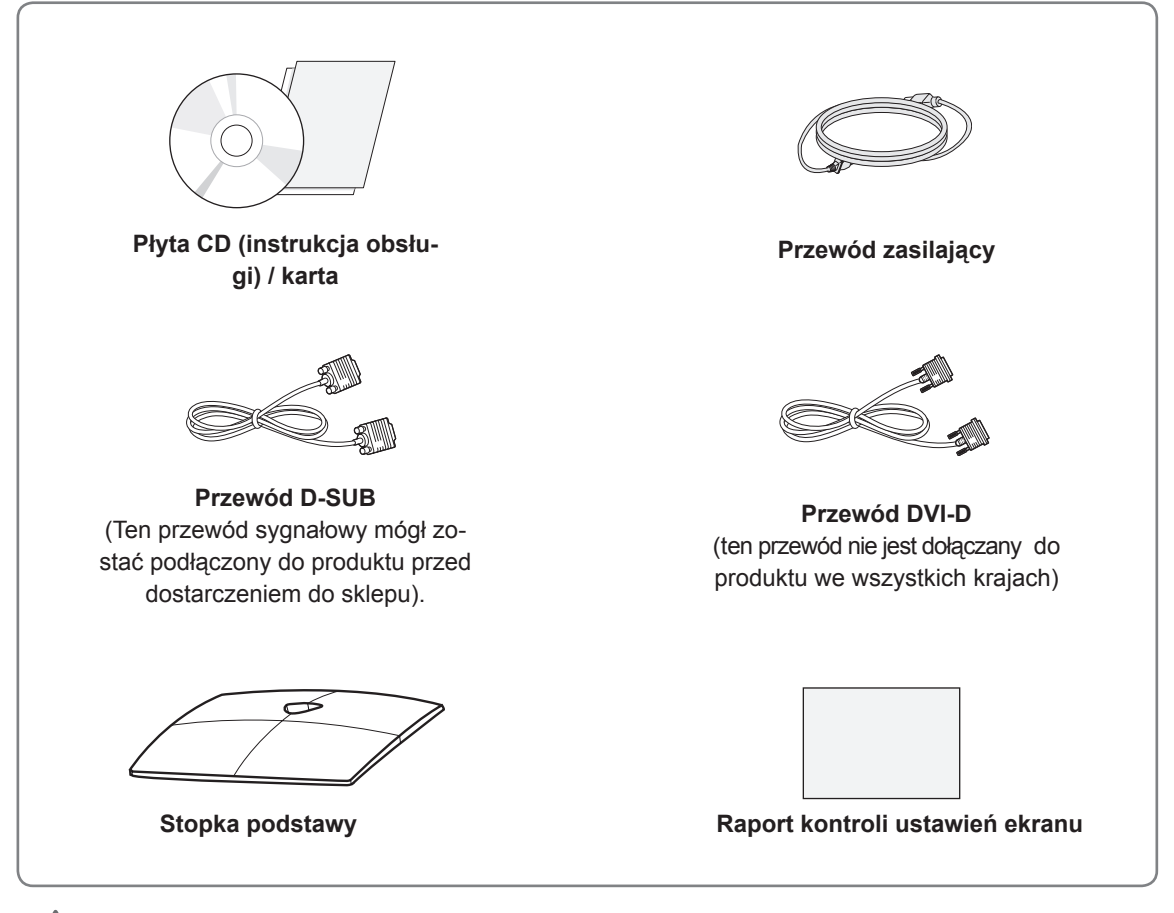

## **PRZESTROGA**

- Aby zapewnić maksymalne bezpieczeństwo i długi czas eksploatacji urządzenia, nie należy podłączać do niego żadnych niezatwierdzonych akcesoriów.
- Jakiekolwiek szkody i obrażenia ciała spowodowane stosowaniem niezatwierdzonych przez producenta akcesoriów nie są objęte gwarancją.

## **UWAGA**

- y Zestaw akcesoriów dołączanych do produktu może się różnić w zależności od modelu.
- W związku z unowocześnieniem funkcji dane techniczne produktu i treść instrukcji obsługi mogą ulec zmianie bez wcześniejszego powiadomienia.
- y Zalecamy korzystanie z ekranowanych przewodów sygnałowych (15-stykowy przewód RGB lub DVI -D) wyposażonych w rdzeń ferrytowy (umieszczony we wtyczce), aby zapewnić zgodność ze standardami oraz bezproblemową współpracę z niniejszym produktem.

## <span id="page-3-0"></span>**Części i przyciski**

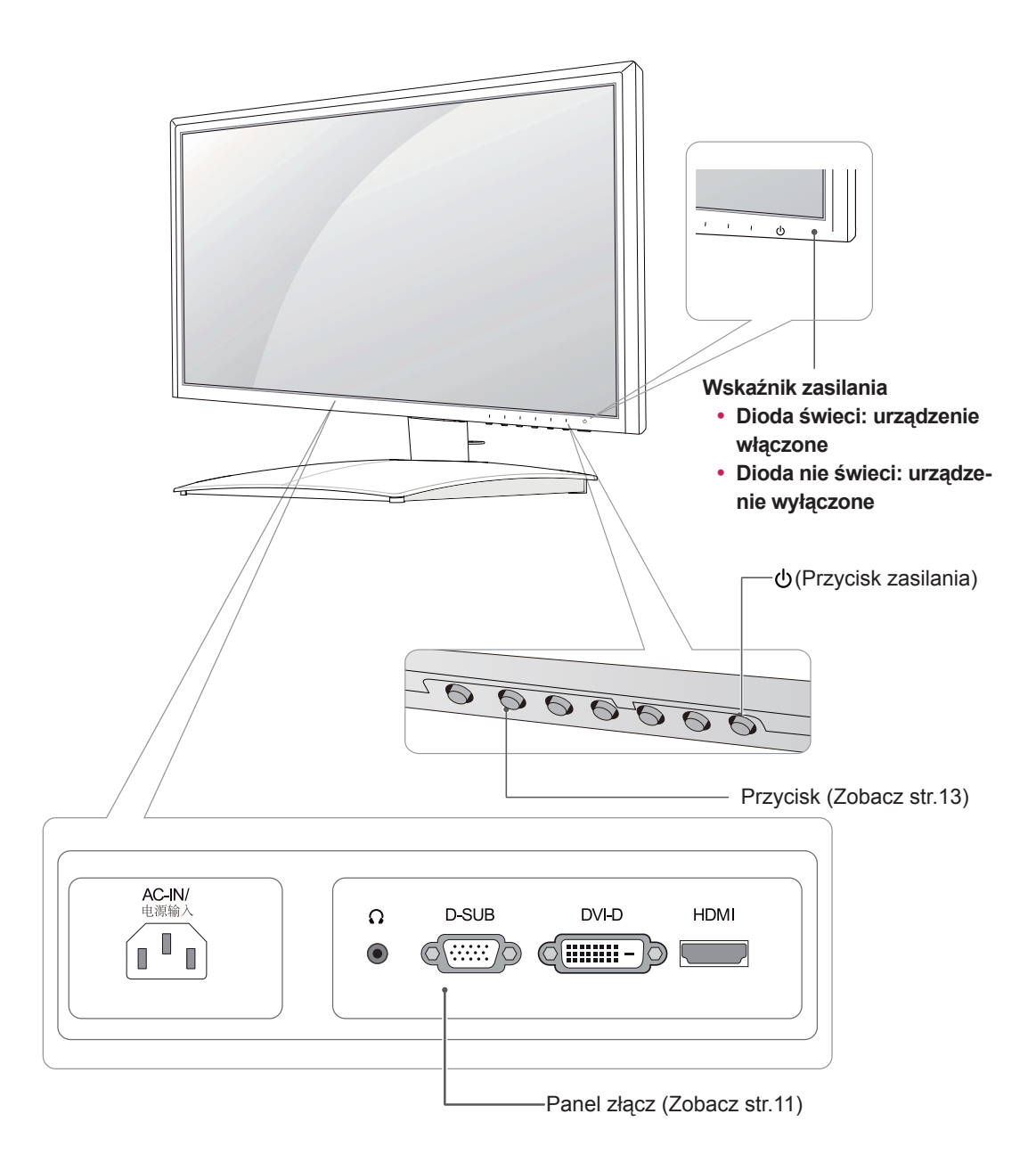

<span id="page-4-0"></span>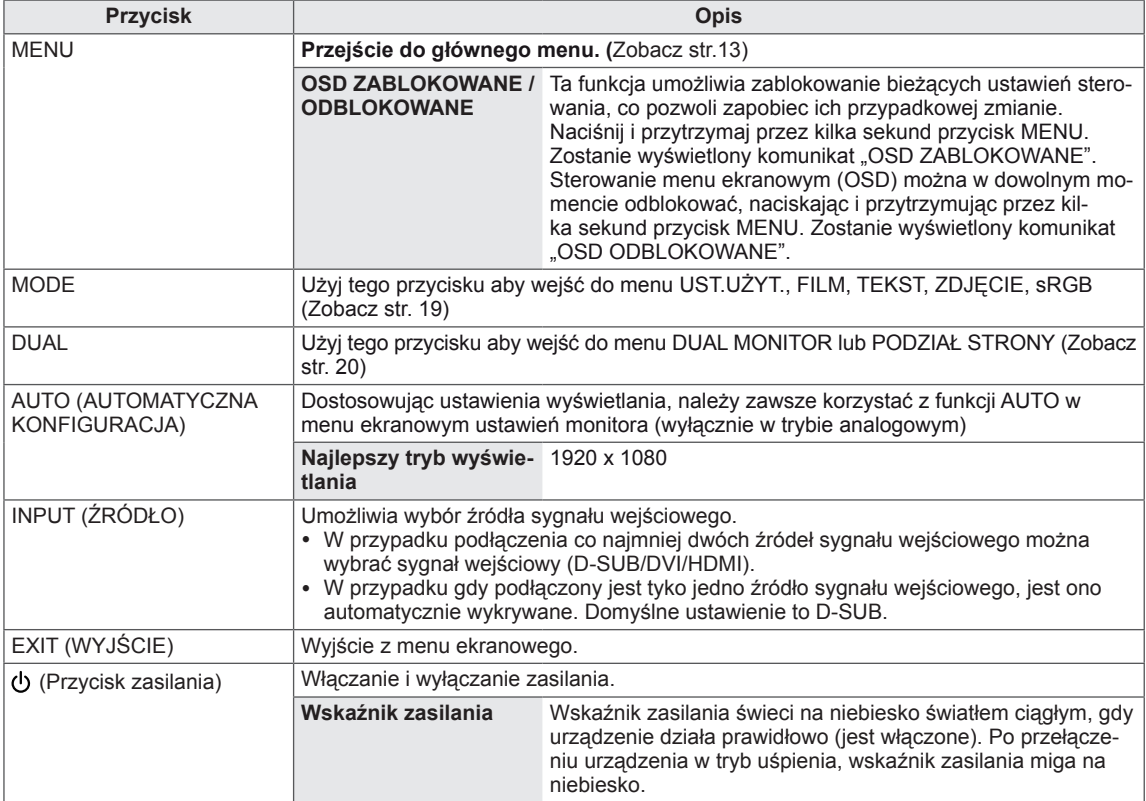

## <span id="page-5-0"></span>**Montaż monitora**

## **Mocowanie podstawy**

1 Połóż monitor ekranem do dołu na płaskiej i miękkiej powierzchni.

Na powierzchni należy wcześniej ułożyć matę z pianki albo miękką tkaninę, aby zapobiec ewentualnym uszkodzeniom ekranu. **PRZESTROGA**

2 Zamontuj **stopkę podstawy** monitora i dokręć wkręt w prawą stronę za pomocą **monety**.

# **Stopka podstawy**

## **Demontaż podstawy**

- 1 Połóż monitor ekranem do dołu na płaskiej i miękkiej powierzchni.
- 2 Odkręć wkręt **monetą** (obracając w lewą stronę), a następnie wysuń **stopkę podstawy** z **nóżki podstawy.**

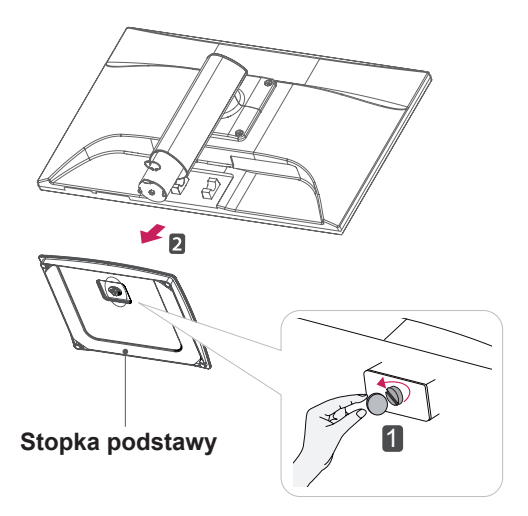

## **PRZESTROGA**

- Ta ilustracja przedstawia ogólny sposób podłączania. Wygląd zakupionego monitora może różnić się od przedstawionego na ilustracji.
- Produktu nie wolno przenosić do góry nogami, trzymając tylko za stopkę podstawy. Produkt może spaść i ulec uszkodzeniu lub spowodować obrażenia stóp.

## <span id="page-6-0"></span>**Ustawienie na biurku**

1 Podnieś monitor i ustaw go na biurku w pozycji pionowej. Następnie upewnij się, że pozostawiłeś wymagany do odpowiedniej wentylacji, przynajmniej 10-centymetrowy, odstęp z każdej strony.

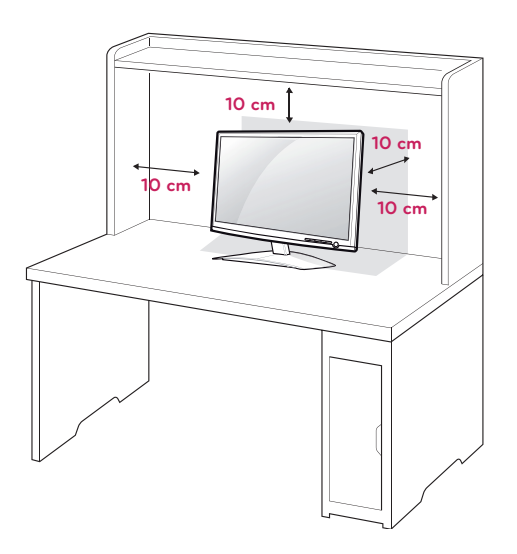

2 Podłącz **przewód zasilający** do gniazdka sieciowego.

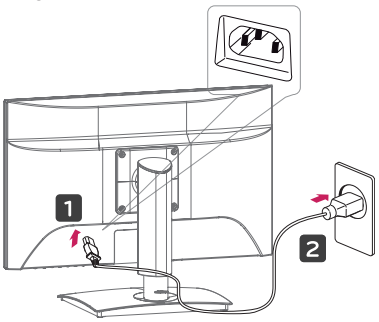

3 Aby włączyć zasilanie, naciśnij przycisk (włącz) na dolnym panelu przełącznika.

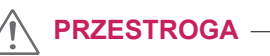

Przed przeniesieniem monitora należy odłączyć przewód zasilający. Niezastosowanie się do tego zalecenia grozi porażeniem prądem.

## **UWAGA**

Przechyl monitor pod kątem od +15 do -5 stopni do tyłu lub do przodu, aby dostosować kąt nachylenia monitora do warunków i preferencji.

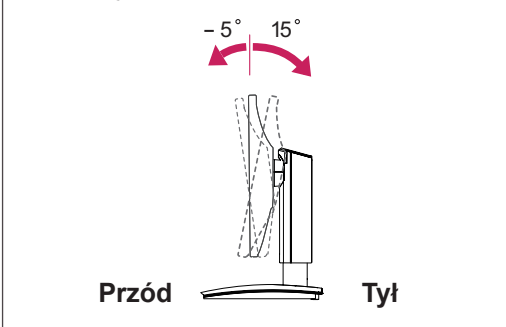

• Zakres obrotu : -45 $\degree$  ~ 45 $\degree$ (+/-2 $\degree$ )

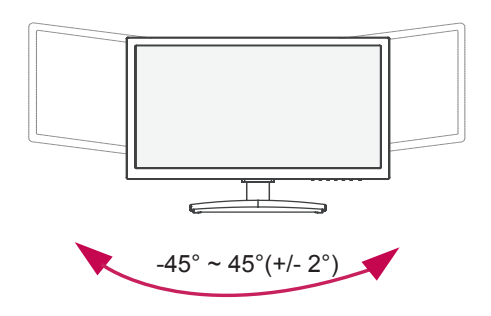

• Zakres wysokości: maksymalnie 130,0 mm (5,12 cala)

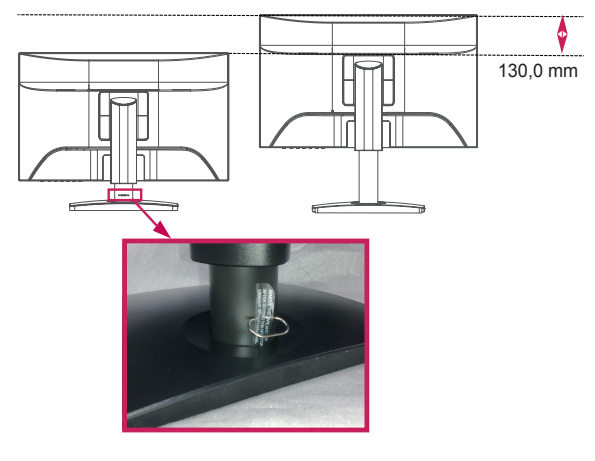

\* Aby zmienić wysokość, wyjmij zawleczkę blokującą.

Złącze systemu zabezpieczającego Kensington znajduje się z tyłu obudowy monitora. Więcej informacji na temat montażu zabezpieczenia i korzystania z niego można znaleźć w dołączonej do niego instrukcji obsługi albo na stronie http://www. kensington.com.

Za pomocą kabla systemu zabezpieczającego Kensington połącz monitor ze stolikiem.

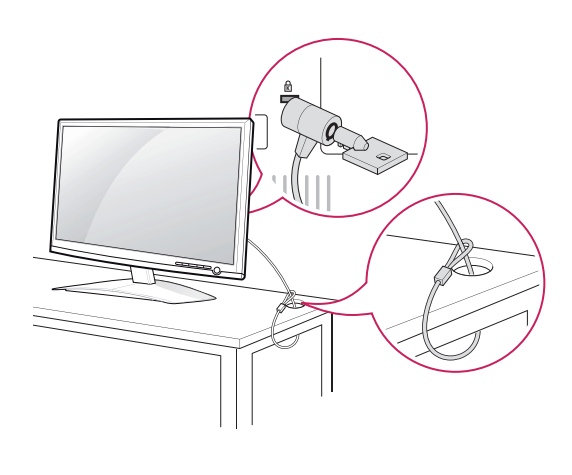

**UWAGA**

System zabezpieczający Kensington jest wyposażeniem dodatkowym. Można go nabyć w większości sklepów z artykułami RTV.

**Ostrzeżenie**

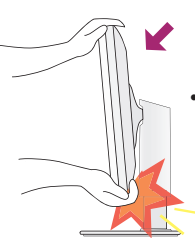

• Regulując kąt nachylenia ekranu, nie wkładaj palców między główną część monitora i nóżkę. Możesz sobie przyciąć palce.

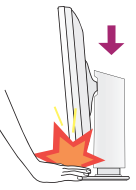

• Kiedy wyregulujesz wysokość ekranu, nie kładś palca(e) między monitora istojaka podstawy. Może zranić palec (palce).

## **Ostrzeżenie**

• Po wyjęciu wtyczki blokującej nie trzeba wkładać jej ponownie, aby zmienić wysokość monitora.

### **Ergonomia**

• W celu zachowania wygodnej i ergonomicznej pozycji widzenia zaleca się, aby kąt odchylenia monitora od pionu nie przekraczał pięciu stopni.

## <span id="page-8-0"></span>**Użycie funkcji obracania**

- **Funkcja Pivot (Obracanie) umożliwia obrócenie ekranu o 90 stopni zgodnie z kierunkiem ruchu wskazówek zegara.**
- **1.** <sup>U</sup>staw monitor <sup>w</sup> maksymalnym zakresie wysokości, aby skorzystać <sup>z</sup> funkcji obracania.
- **2.** <sup>U</sup>stawienie poziome <sup>i</sup> pionowe możesz obracać ekran monitora <sup>o</sup> 90° zgodnie <sup>z</sup> kierunkiem ruchu wskazówek zegara. Podczas obracania ekranu monitora należy zachować szczególną ostrożność i unikać uderzenia głównej części monitora (ekran i obudowa przednia) w podstawkę. W przypadku uderzenia głównej części monitora w podstawkę, może nastąpić pęknięcie podstawki.

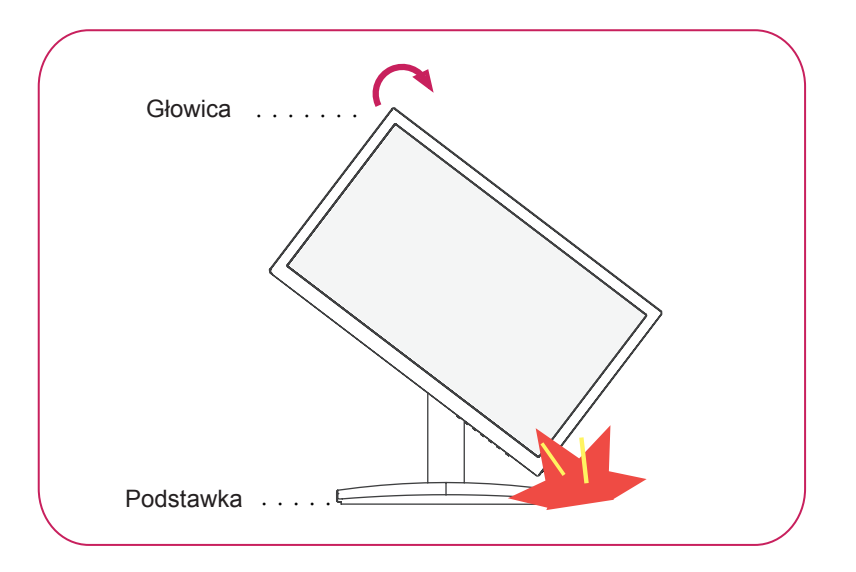

**3.** Podczas obracania ekranu należy uważać na przewody.

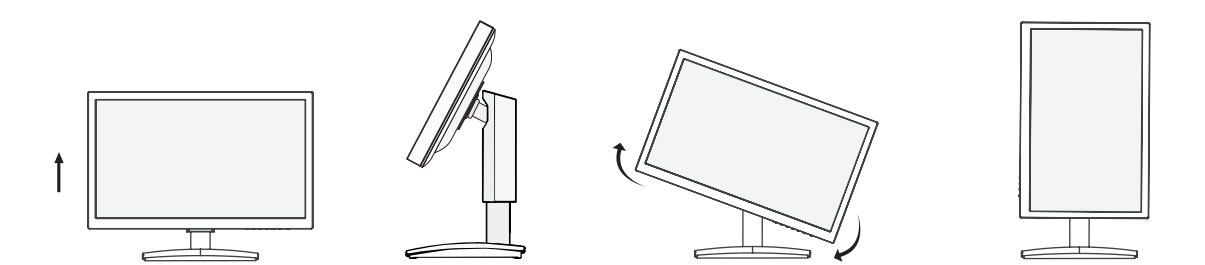

## <span id="page-9-0"></span>**Montaż na ścianie**

W celu zapewnienia właściwej wentylacji należy pozostawić po 10 cm wolnej przestrzeni ze wszystkich stron urządzenia, w tym również między urządzeniem a ścianą. Szczegółowe instrukcje montażu można uzyskać od sprzedawcy. Zalecamy też zapoznanie się z instrukcją montażu i konfiguracji opcjonalnego uchwytu ściennego o regulowanym nachyleniu.

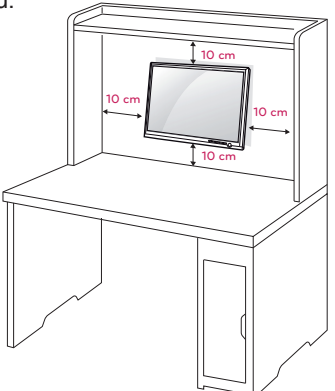

Jeśli użytkownik zamierza umieścić monitor na ścianie, należy dołączyć uchwyt ścienny (cześć dodatkowa) z tylu odbiornika.

W trakcie instalacji monitora na ścianie przy użyciu uchwytu montażowego (opcjonalnego) należy zachować ostrożność i precyzję, aby urządzenie nie spadło.

- 1 Używaj śrubek i uchwytu ściennego zgodnie z zaleceniami norm VESA.
- 2 Jeżeli będziesz używał śrub dłużej niż wskazane w powyższych standardach, monitor może ulec wewnętrznemu uszkodzeniu.
- 3 Jeżeli użyjesz niewłaściwej śruby, produkt może spaść z uchwytu ściennego i zostać uszkodzony. W przypadku niewłaściwego użycia, LG Electronics nie będzie odpowiedzialny za szkodę.
- 4 Zgodnie z zaleceniami norm VESA.
- 5 Przy zakupie zestawu do montażu ściennego prosimy kierować się poniższymi wskazówkami dot. standardu VESA:
	- y przekątna ekranu 784,8mm(30,9 cala) i mniejsza:
		- Grubość podkładki do montażu ściennego: 2,6 mm
		- \* Wkręt: Φ 4,0 mm x gwint 0,7 mm x długość 10 mm
	- y przekątna ekranu 787,4mm(31 cali) i większa: Należy używać podkładek do montażu ściennego i wkrętów zgodnych ze standardem VESA.

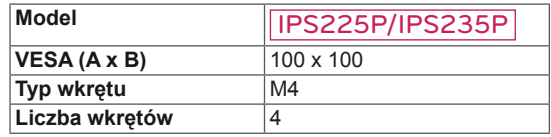

 $\cdot$  VESA (A x B)

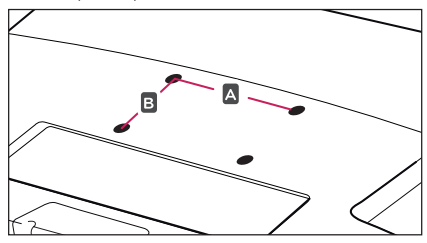

## **PRZESTROGA**

- Przed rozpoczęciem przenoszenia lub montażu monitora należy najpierw odłączyć go od zasilania. Niezastosowanie się do tego zalecenia grozi porażeniem prądem.
- W przypadku montażu monitora na suficie lub pochylonej ścianie może on spaść, powodując poważne obrażenia ciała u osób znajdujących się w pobliżu.
- Do montażu należy użyć wyłącznie uchwytu ściennego dopuszczonego przez firmę LG do użytku z danym modelem. W razie potrzeby należy skonsultować się z lokalnym sprzedawcą lub technikiem.
- Nie wolno zbyt mocno dokręcać wkrętów, ponieważ może to doprowadzić do uszkodzenia monitora, a w efekcie do utraty gwarancji.
- Należy użyć wyłącznie ściennego uchwytu montażowego i wkrętów spełniających wymagania standardu VESA. Szkody i obrażenia ciała spowodowane niewłaściwym użytkowaniem lub zastosowaniem nieodpowiednich akcesoriów nie są objęte gwarancją.

## **UWAGA**

- Należy używać wyłącznie wkrętów wymienionych w specyfikacji standardu VESA.
- W skład zestawu do montażu ściennego wchodzi instrukcja obsługi i niezbędne części.
- Uchwyt ścienny jest wyposażeniem dodatkowym. Dodatkowe akcesoria można nabyć u lokalnego sprzedawcy.
- y Długość wkrętów może się różnić w zależności od modelu uchwytu ściennego. Należy użyć wkrętów o odpowiedniej długości.
- Więcej informacji można znaleźć w instrukcji dołączonej do zestawu do montażu ściennego.

# <span id="page-10-1"></span><span id="page-10-0"></span>**KORZYSTANIE Z FUNKCJI MONITORA**

## **Podłączanie do komputera**

• Monitor obsługuje funkcję Plug & Play\*. \* Plug & Play: funkcja umożliwiająca komputerowi automatyczne rozpoznanie podłączonego urządzenia i włączenie go bez żadnego udziału użytkownika i bez konieczności konfigurowania ustawień.

## **Połączenie D-SUB**

To połączenie umożliwia przesyłanie analogowego sygnału wideo z komputera do monitora. Komputer i monitor należy połączyć za pomocą dołączonego w zestawie 15-stykowego przewodu D-Sub w sposób pokazany na poniższej ilustracji.

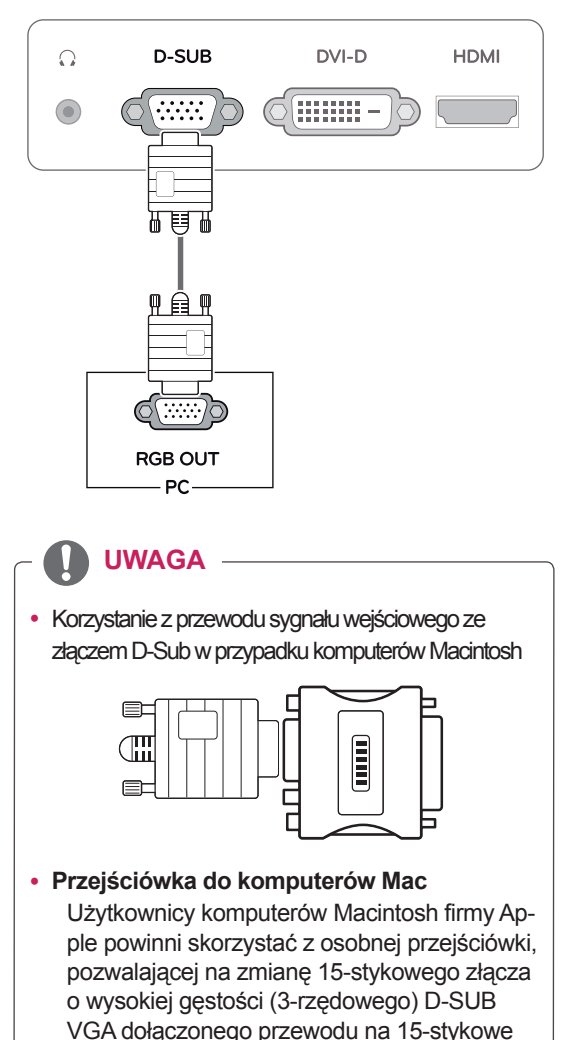

złącze 2-rzędowe.

## **Połączenie DVI-D**

To połączenie umożliwia przesyłanie cyfrowego sygnału wideo z komputera do monitora. Komputer i monitor należy połączyć za pomocą przewodu DVI w sposób pokazany na poniższejilustracji.

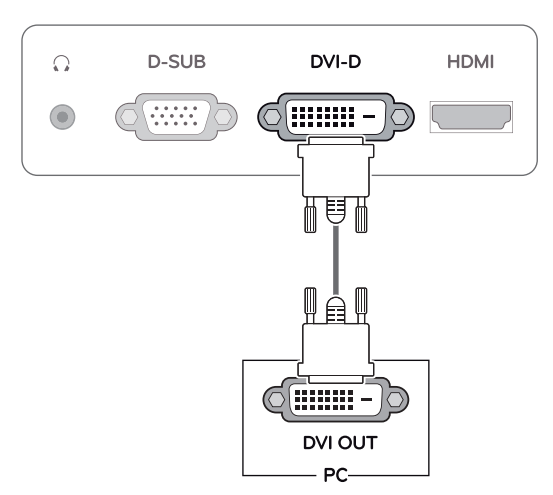

## **Połączenie HDMI**

To połączenie umożliwia przesyłanie cyfrowych sygnałów audio i wideo z komputera lub urządzenia audio-wideo do monitora. Komputer lub urządzenie audio-wideo i monitor należy połączyć za pomocą przewodu HDMI w sposób pokazany na poniższej ilustracji.

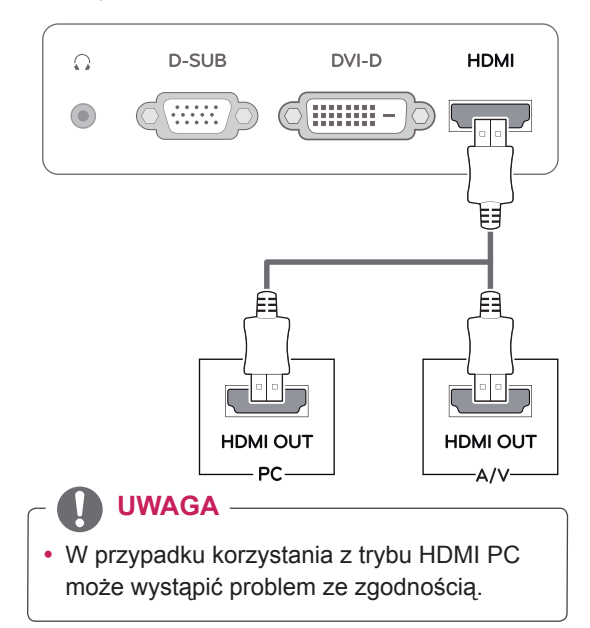

• Podłącz wejściowy przewód sygnału i zamocuj go, dokręcając wkręty w prawą stronę.

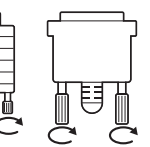

- Nie wolno przyciskać palca do ekranu przez dłuższy czas. Może to doprowadzić do tymczasowych zakłóceń na pracy ekranu.
- W celu uniknięcia efektu wypalenia należy unikać wyświetlania na ekranie nieruchomych obrazów przez dłuższy czas. Jeżeli jest to możliwe, należy korzystać z wygaszacza ekranu.

- W przypadku podłączania do monitora dwóch komputerów należy odpowiednio podłączyć do monitora przewody sygnałowe (D-SUB/DVI-D/HDMI).
- W przypadku włączenia monitora, gdy jego temperatura spadła, ekran może drgać. To normalne zjawisko.
- Na ekranie może pojawić się kilka czerwonych, zielonych lub niebieskich kropek. To normalne zjawisko.

## **PRZESTROGA Funkcja** automatycznego ustawiania obrazu

Aby włączyć, naciśnij przycisk "włącz" na dolnym panelu przełącznika. Po włączeniu monitora funkcja "Automatyczne ustawienia obrazu" rozpocznie się automatycznie. (Obsługiwane wyłącznie w trybie analogowym)

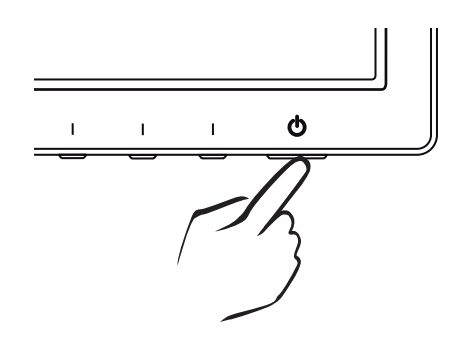

## **UWAGA UWAGA**

y **Funkcja automatycznego ustawiania obrazu**

Funkcja określa optymalne ustawienia wyświetlania. Po pierwszym podłączeniu monitora funkcja automatycznie określa optymalne ustawienia monitora dla poszczególnych sygnałów wejściowych. (Funkcja jest obsługiwana wyłącznie w trybie analogowym).

y **Funkcja automatycznej konfiguracji** W przypadku problemów z rozmazanym obrazem/literami, drgającym obrazem lub pochylonym ekranem występujących podczas korzystania z urządzenia lub po zmianie rozdzielczości ekranu, należy nacisnąć przycisk funkcji AUTO (AUTOMATYCZNA KON-FIGURACJA) w celu poprawy rozdzielczości. (Funkcja jest obsługiwana wyłącznie w trybie analogowym).

# <span id="page-12-0"></span>**DOSTOSOWYWANIE USTAWIEŃ**

## <span id="page-12-1"></span>**Dostęp do głównego menu**

- 1 Przyciśnij dowolny przycisk ustawień monitora, a wyświetli się **MONITOR SETUP (USTAWIENIA MONITO-RA)**.
- 2 Naciśnij przycisk, aby otworzyć odpowiednią pozycję menu.
- 3 W celu dokonania wyboru odpowiednich ustawień menu przyciśnij przyciski poniżej monitora. Aby powrócić do wyższego poziomu menu lub ustawić inne pozycje menu, skorzystaj z przycisku strzałki w góre ( $\triangle$ ).
- 4 Wybierz polecenie **EXIT (WYJŚCIE)**, aby opuścić menu ekranowe.

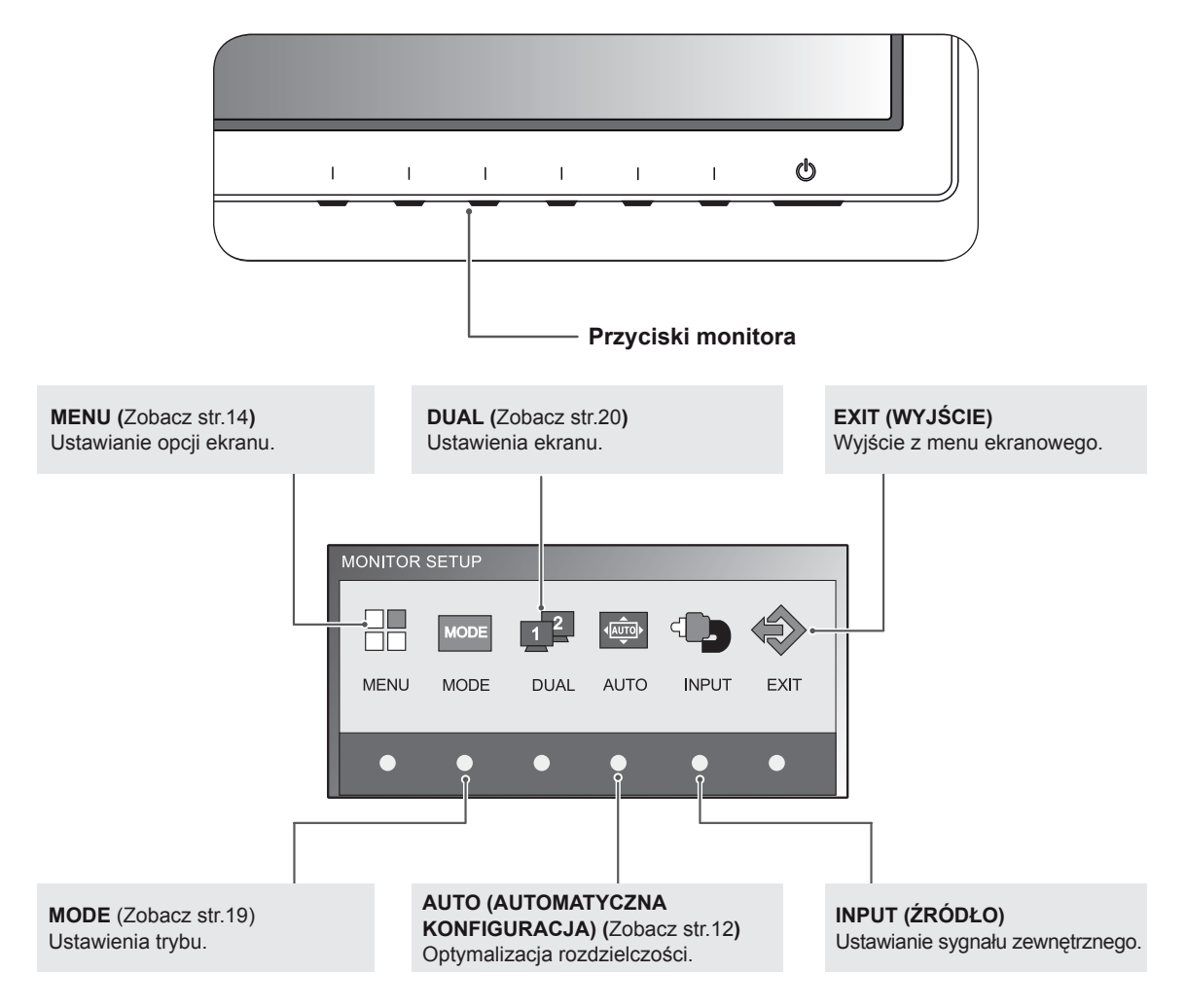

## <span id="page-13-0"></span>**Dostosowywanie ustawień**

## <span id="page-13-1"></span>**Ustawienia w menu**

- 1 Przyciśnij dowolny przycisk ustawień monitora, a wyświetli się **MONITOR SETUP (USTAWIENIA MONITORA)**.
- 2 Naciśnij przycisk **MENU**, aby wyświetlić opcje menu ekranowego.
- 3 Ustaw opcje przyciskając przyciski poniżej monitora.
- 4 Wybierz polecenie **EXIT (WYJŚCIE)**, aby opuścić menu ekranowe.

Aby powrócić do wyższego poziomu menu lub ustawić inne pozycje menu, skorzystaj z przycisku strzałki w górę ( $\triangle$ ).

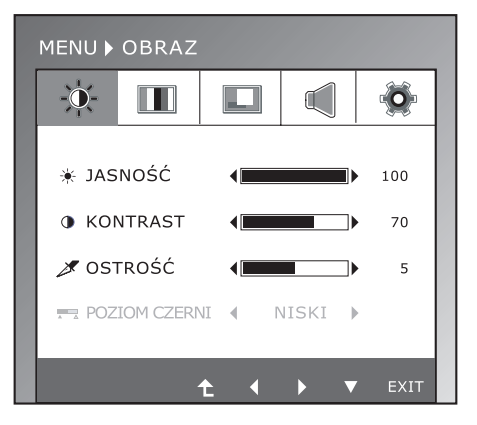

Poniżej zostały opisane dostępne ustawienia dotyczące programów.

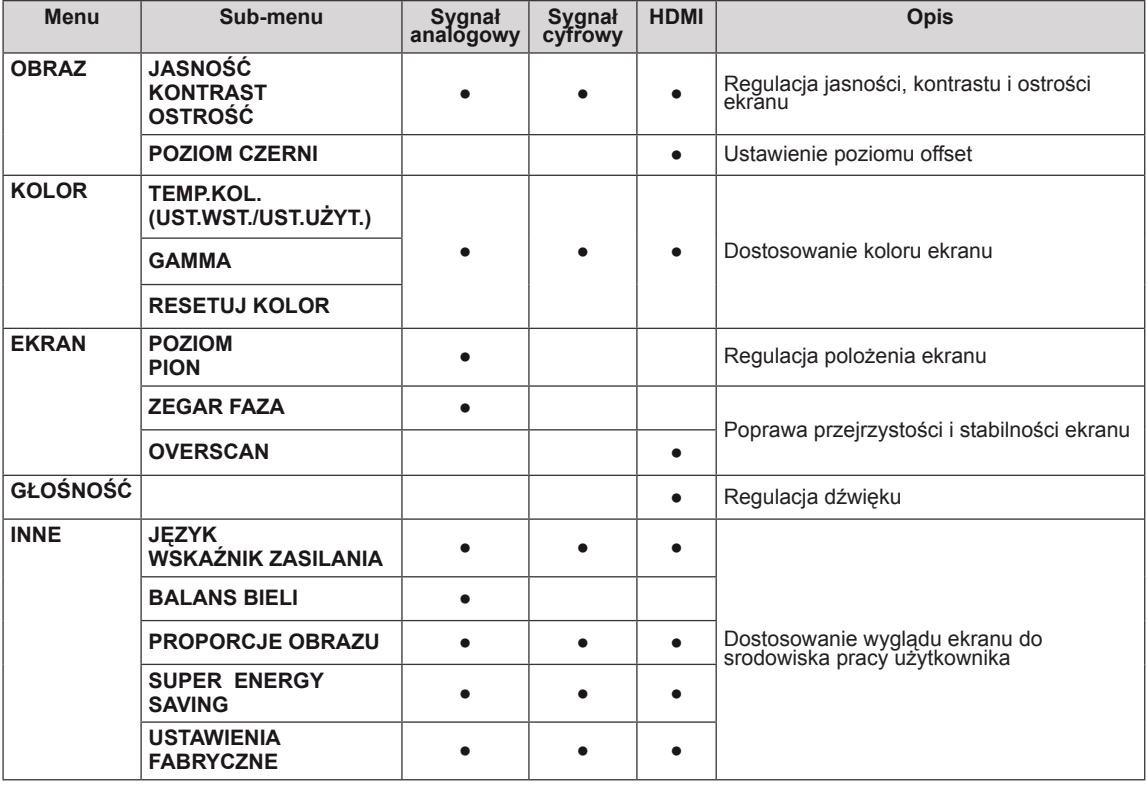

• Sygnał analogowy: sygnał wejściowy D-SUB (analogowy).

• Sygnał cyfrowy: sygnał wejściowy DVI-D (cyfrowy).

• HDMI: sygnał wejściowy HDMI (cyfrowy).

## <span id="page-14-0"></span>**OBRAZ**

- 1 Przyciśnij dowolny przycisk ustawień monitora, a wyświetli się **MONITOR SETUP (USTAWIENIA MONITORA)**.
- 2 Naciśnij przycisk **MENU**, aby wyświetlić opcje menu ekranowego.
- 3 Wybierz **OBRAZ** przyciskając przyciski poniżej monitora i ustaw opcje.
- 4 Wybierz polecenie **EXIT (WYJŚCIE)**, aby opuścić menu ekranowe.

Aby powrócić do wyższego poziomu menu lub ustawić inne pozycje menu, skorzystaj z przycisku strzałki w górę  $($ <sup> $\triangle$ </sup>).

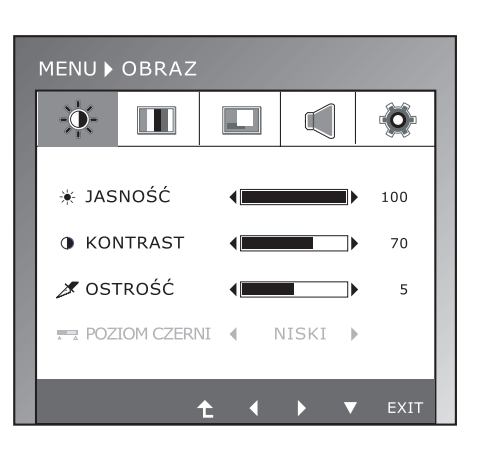

Poniżej zostały opisane dostępne ustawienia dotyczące obrazu.

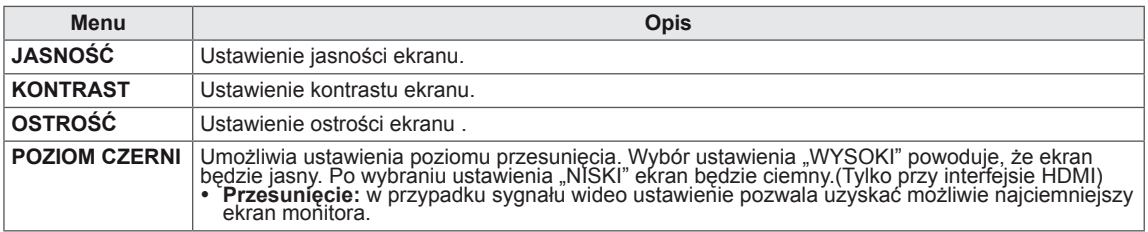

## <span id="page-15-0"></span>**KOLOR**

- 1 Przyciśnij dowolny przycisk ustawień monitora, a wyświetli się **MONITOR SETUP (USTAWIENIA MONITORA)**.
- 2 Naciśnij przycisk **MENU**, aby wyświetlić opcje menu ekranowego.
- 3 Wybierz **KOLOR** przyciskając przyciski poniżej monitora i ustaw opcje.
- 4 Wybierz polecenie **EXIT (WYJŚCIE)**, aby opuścić menu ekranowe.

Aby powrócić do wyższego poziomu menu lub ustawić inne pozycje menu, skorzystaj z przycisku strzałki w górę  $($ <sup> $\triangle$ </sup>).

![](_page_15_Picture_7.jpeg)

![](_page_15_Figure_8.jpeg)

Poniżej zostały opisane dostępne ustawienia dotyczące obrazu.

![](_page_15_Picture_522.jpeg)

## <span id="page-16-0"></span>**EKRAN**

- 1 Przyciśnij dowolny przycisk ustawień monitora, a wyświetli się **MONITOR SETUP (USTAWIENIA MONITORA)**.
- 2 Naciśnij przycisk **MENU**, aby wyświetlić opcje menu ekranowego.
- 3 Wybierz **EKRAN** przyciskając przyciski poniżej monitora i ustaw opcje.
- 4 Wybierz polecenie **EXIT (WYJŚCIE)**, aby opuścić menu ekranowe.

Aby powrócić do wyższego poziomu menu lub ustawić inne pozycje menu, skorzystaj z przycisku strzałki w górę  $($ <sup> $\triangle$ </sup>).

![](_page_16_Picture_7.jpeg)

![](_page_16_Picture_555.jpeg)

![](_page_16_Picture_556.jpeg)

## **GŁOŚNOŚĆ**

- 1 Przyciśnij dowolny przycisk ustawień monitora, a wyświetli się **MONITOR SETUP (USTAWIENIA MONITORA)**.
- 2 Naciśnij przycisk **MENU**, aby wyświetlić opcje menu ekranowego.
- 3 Wybierz **GŁOŚNOŚĆ** przyciskając przyciski poniżej monitora i ustaw opcje.
- 4 Wybierz polecenie **EXIT (WYJŚCIE)**, aby opuścić menu ekranowe.

Aby powrócić do wyższego poziomu menu lub ustawić inne pozycje menu, skorzystaj z przycisku strzałki w górę  $($ <sup> $\triangle$ </sup>).

![](_page_16_Figure_17.jpeg)

Poniżej zostały opisane dostępne ustawienia dotyczące obrazu.

![](_page_16_Picture_557.jpeg)

## <span id="page-17-0"></span>**INNE**

- 1 Przyciśnij dowolny przycisk ustawień monitora, a wyświetli się **MONITOR SETUP (USTAWIENIA MONITORA)**.
- 2 Naciśnij przycisk **MENU**, aby wyświetlić opcje menu ekranowego.
- 3 Wybierz **INNE** przyciskając przyciski poniżej monitora i ustaw opcje.
- 4 Wybierz polecenie **EXIT (WYJŚCIE)**, aby opuścić menu ekranowe.

Aby powrócić do wyższego poziomu menu lub ustawić inne pozycje menu, skorzystaj z przycisku strzałki w górę  $(\triangle)$ .

Poniżej zostały opisane dostępne ustawienia dotyczące obrazu.

![](_page_17_Picture_896.jpeg)

![](_page_17_Picture_897.jpeg)

## **UWAGA**

- y **CAŁKOWITA REDUKCJA POBORU MOCY**:licznik informujący o ilości energii zaoszczędzonej podczas korzystania z tego monitora.
- y **CAŁKOWITA REDUKCJA EMISJI CO2**: licznik informujący o ilości dwutlenku węgla, który nie musiał zostąć wyemitowany w atmosferę podczas korzystania z tego monitora.
- y **ILOŚĆ OSZCZĘDZANEJ ENERGII (W/godz.)**

![](_page_17_Picture_898.jpeg)

<sup>y</sup> Zaoszczędzone wartości różnią się <sup>w</sup> zależności od panelu. <sup>Z</sup> tego powodu powyższe wartości będą inne dla każdego rozmiaru <sup>i</sup> dostawcy panelu.

- y LG zlicza te wartości na podstawie **"odbieranego sygnału wideo".**
- y Oszczędzanie energii LED(LED Saving) oznacza ilość zaoszczędzonej energii podczas korzystania z panelu WLED zamiast panelu CCFL.
- y Oszczędzanie energii (Super Saving) oznacza ilość energii zaoszczędzonej w trakcie korzystania z funkcji SUPER ENERGY SAVING.

## <span id="page-18-0"></span>**Ustawienia w zakładce MODE**

- 1 Przyciśnij dowolny przycisk ustawień monitora, a wyświetli się **MONITOR SETUP (USTAWIENIA MONITO-RA)**.
- 2 Naciśnij przycisk **MODE**, aby wyświetlić opcje menu ekranowego.
- 3 Ustaw opcje przyciskając przyciski poniżej monitora.
- 4 Wybierz polecenie **EXIT (WYJŚCIE)**, aby opuścić menu ekranowe. Aby powrócić do wyższego poziomu menu lub ustawić inne pozycje menu, skorzystaj z przycisku strzałki w górę  $($ <sup> $\triangle$ </sup>).

![](_page_18_Picture_6.jpeg)

Poniżej zostały opisane dostępne ustawienia dotyczące programów.

![](_page_18_Picture_281.jpeg)

## <span id="page-19-0"></span>**Ustawienia w zakładce DUAL PACKAGE**

- \* Przed użyciem poniższych funkcji zainstaluj program DUAL PACKAGE.
- 1 Przyciśnij dowolny przycisk ustawień monitora, a wyświetli się **MONITOR SETUP (USTAWIENIA MONITORA)**.
- 2 Naciśnij przycisk **DUAL**, aby wyświetlić opcje menu ekranowego.
- 3 Ustaw opcje przyciskając przyciski poniżej monitora.
- 4 Wybierz polecenie **EXIT (WYJŚCIE)**, aby opuścić menu ekranowe.

Aby powrócić do wyższego poziomu menu lub ustawić inne pozycje menu, skorzystaj z przycisku strzałki w górę  $($ 

![](_page_19_Picture_8.jpeg)

![](_page_19_Figure_9.jpeg)

Poniżej zostały opisane dostępne ustawienia dotyczące programów.

![](_page_19_Picture_425.jpeg)

![](_page_19_Picture_12.jpeg)

• Jeśli monitor przejdzie w tryb oszczędzania energii wymuszony przez komputer PC to po naciśnięcie dowolnego przycisku i wyborze funkcji Dual użytkownik może przywrócić monitor do normalnego trybu pracy.

# <span id="page-20-0"></span>**ROZWIĄZYWANIE PROBLEMÓW**

## **Przed zgłoszeniem się do działu pomocy technicznej zapoznaj się z następującymi punktami.**

![](_page_20_Picture_657.jpeg)

![](_page_20_Picture_658.jpeg)

![](_page_20_Picture_659.jpeg)

## **PRZESTROGA**

- y Otwórz kolejno **Panel sterowania► Ekran ► Ustawienia** i sprawdź, czy częstotliwość lub rozdzielczość została zmieniona. Jeśli tak, dostosuj kartę graficzną do zalecanej rozdzielczości.
- Jeśli zalecana rozdzielczość (optymalna rozdzielczość) nie została wybrana, litery mogą być rozmyte, a ekran przyciemniony, obcięty lub nachylony. Wybierz zalecaną rozdzielczość.
- y Sposób wyboru ustawień może różnić się w zależności od komputera i systemu operacyjnego; powyższa rozdzielczość może nie być obsługiwana przez kartę graficzną. W takim przypadku należy skonsultować się z producentem komputera lub karty graficznej.

![](_page_21_Picture_490.jpeg)

![](_page_21_Picture_491.jpeg)

![](_page_21_Picture_492.jpeg)

# <span id="page-22-0"></span>**DANE TECHNICZNE**

## **IPS225P**

![](_page_22_Picture_563.jpeg)

W związku z unowocześnieniem funkcji dane techniczne produktu mogą ulec zmianie bez wcześniejszego powiadomienia.

# <span id="page-23-0"></span>**DANE TECHNICZNE**

## **IPS235P**

![](_page_23_Picture_563.jpeg)

W związku z unowocześnieniem funkcji dane techniczne produktu mogą ulec zmianie bez wcześniejszego powiadomienia.

![](_page_24_Picture_314.jpeg)

## <span id="page-24-0"></span>**Predefiniowane tryby (rozdzielczość)**

## **Taktowanie HDMI**

![](_page_24_Picture_315.jpeg)

## **Wskaźnik**

![](_page_24_Picture_316.jpeg)

![](_page_26_Picture_0.jpeg)

Przed rozpoczęciem korzystania z produktu należy się zapoznać z zasadami bezpieczeństwa. Instrukcja obsługi (na dysku CD) powinna zawsze znajdować się w dostępnym miejscu. Nazwa modelu i numer seryjny urządzenia są umieszczone z tyłu i na jednym z boków. Warto zapisać je poniżej na wypadek, gdyby należało oddać urządzenie do naprawy.

ENERGY STAR jest zestawem wytycznych związanych z oszczędzaniem energii, stworzonym przez Agencję Ochrony Środowiska Stanów Zjednoczonych (EPA– Environmental Protection Agency).

![](_page_26_Picture_3.jpeg)

Jako partner programu ENERGY STAR, firma LGE U.S.A . Inc. oświadcza, że niniejszy produkt spełnia wytyczne normy ENERGY STAR dotyczące **ENERGY STAR** efektywności energetycznej.

MODEL

NUMER SERYJNY